Cracle Banking Liquidity Management Release 14.0.0.0.0

Part No. E86317-01

November 2017

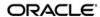

Accessibility User Guide November 2017 Oracle Financial Services Software Limited

Oracle Park

Off Western Express Highway Goregaon (East) Mumbai, Maharashtra 400 063 India Worldwide Inquiries:

Phone: +91 22 6718 3000 Fax:+91 22 6718 3001

www.oracle.com/financialservices/

Copyright © 2017, Oracle and/or its affiliates. All rights reserved.

Oracle and Java are registered trademarks of Oracle and/or its affiliates. Other names may be trademarks of their respective owners.

U.S. GOVERNMENT END USERS: Oracle programs, including any operating system, integrated software, any programs installed on the hardware, and/or documentation, delivered to U.S. Government end users are "commercial computer software" pursuant to the applicable Federal Acquisition Regulation and agency-specific supplemental regulations. As such, use, duplication, disclosure, modification, and adaptation of the programs, including any operating system, integrated software, any programs installed on the hardware, and/or documentation, shall be subject to license terms and license restrictions applicable to the programs. No other rights are granted to the U.S. Government.

This software or hardware is developed for general use in a variety of information management applications. It is not developed or intended for use in any inherently dangerous applications, including applications that may create a risk of personal injury. If you use this software or hardware in dangerous applications, then you shall be responsible to take all appropriate failsafe, backup, redundancy, and other measures to ensure its safe use. Oracle Corporation and its affiliates disclaim any liability for any damages caused by use of this software or hardware in dangerous applications.

This software and related documentation are provided under a license agreement containing restrictions on use and disclosure and are protected by intellectual property laws. Except as expressly permitted in your license agreement or allowed by law, you may not use, copy, reproduce, translate, broadcast, modify, license, transmit, distribute, exhibit, perform, publish or display any part, in any form, or by any means. Reverse engineering, disassembly, or decompilation of this software, unless required by law for interoperability, is prohibited.

The information contained herein is subject to change without notice and is not warranted to be error-free. If you find any errors, please report them to us in writing.

This software or hardware and documentation may provide access to or information on content, products and services from third parties. Oracle Corporation and its affiliates are not responsible for and expressly disclaim all warranties of any kind with respect to third-party content, products, and services. Oracle Corporation and its affiliates will not be responsible for any loss, costs, or damages incurred due to your access to or use of third-party content, products, or services.

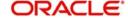

# **Table of Contents**

| 1. | Pre | face                                                     | 1-1 |
|----|-----|----------------------------------------------------------|-----|
|    | 1.1 | Introduction                                             | 1-1 |
|    | 1.2 | Documentation Accessibility                              | 1-1 |
|    | 1.3 | Organization                                             | 1-1 |
|    | 1.4 | Related Documents                                        | 1-1 |
|    | 1.5 | Glossary of Icons                                        | 1-1 |
| 2. |     |                                                          |     |
|    | 2.1 | Keyboard Navigation                                      | 2-1 |
|    |     | 2.1.1 Hot Keys for Detail Screen Operation               | 2-1 |
|    |     | 2.1.2 Hot Keys Main Screen                               |     |
|    |     | 2.1.3 Hot Keys for Setup Screen Operations               | 2-2 |
|    |     | 2.1.4 Navigation Keys for Accessing Tabs in Landing Page | 2-4 |
|    | 2.2 | Links to Detailed Information                            | 2-4 |
|    |     | 2.2.1 Documentation Accessibility                        | 2-4 |
|    |     | 2.2.2 Access to Oracle Support                           |     |

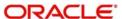

## 1. Preface

## 1.1 Introduction

This manual is designed to help you quickly get acquainted with the basic accessibility features in Oracle Banking Liquidity Management.

This chapter contains the following sections:

- Section 1.2, "Documentation Accessibility"
- Section 1.3, "Organization"
- Section 1.4, "Related Documents"
- Section 1.5, "Glossary of Icons"

## 1.2 <u>Documentation Accessibility</u>

For information about Oracle's commitment to accessibility, visit the Oracle Accessibility Program website at <a href="http://www.oracle.com/pls/topic/lookup?ctx=acc&id=docacc">http://www.oracle.com/pls/topic/lookup?ctx=acc&id=docacc</a>.

## 1.3 **Organization**

This manual is organized into the following chapters:

| Chapter   | Description                                                                                                    |
|-----------|----------------------------------------------------------------------------------------------------|
| Chapter 1 | About this Manual lists the chapters covered in this User Manual with additional references                     |
| Chapter 2 | Oracle Banking Liquidity Management Accessibility lists all the available keyboard short cuts for accessibility |

## 1.4 Related Documents

The Procedures User Manual

## 1.5 Glossary of Icons

This User Manual may refer to all or some of the following icons:

| Icons | Function    |
|-------|-------------|
| ×     | Close Tab   |
| +     | Add row     |
| 1     | Delete row  |
| Q     | Option List |

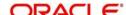

# 2. Oracle Banking Liquidity Management Accessibility

This chapter contains the following sections:

- Section 2.1, "Keyboard Navigation"
- Section 2.1.1, "Hot Keys for Detail Screen Operation"

## 2.1 Keyboard Navigation

In Oracle Banking Liquidity Management, the following keys are used for navigation

#### Tab key

You can use the tab key to move to the next control, such as, navigation tree, menu or tab in a page. Tab traverses the page left to right, top to bottom

#### **Up and Down Arrow keys**

You can use the up arrow and down arrow keys to move to the previous or next item in the navigation tree, menu or table.

#### Left and Right Arrow keys

You can use the left arrow and right arrow keys to expand and collapse an item in the navigation tree

#### **Spacebar**

You can use the spacebar to activate a control.

For example, in a check box, spacebar toggles the state, checking or un-checking the box. On a link, spacebar navigates to the target of the link.

#### **Enter**

You can use the enter key to activate a button in selection.

The common tasks and the keyboard navigation used in *Oracle Banking Liquidity Management* are discussed under the following headings.

For more information on the common operations in Oracle Banking Liquidity Management, refer to the 'Procedures' user manual.

This section contains the following topics

- Section 2.1.1, "Hot Keys for Detail Screen Operation"
- Section 2.1.2, "Hot Keys Main Screen"
- Section 2.1.3, "Hot Keys for Setup Screen Operations"
- Section 2.1.4, "Navigation Keys for Accessing Tabs in Landing Page"

#### 2.1.1 Hot Keys for Detail Screen Operation

You can use the following navigation keys to perform the basic operations on the new or existing records in a details screen:

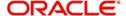

| Tasks       | Navigation Keys | Description                                                  |
|-------------|-----------------|--------------------------------------------------------------|
| New         | Alt+Shift+N     | To create a new record.                                      |
| Save        | Alt+Shift+S     | To save a record                                             |
| Cancel      | Alt+Shift+C     | To cancel the operation in the current screen.               |
| Authorize   | Alt+Shift+A     | To authorize the selected record.                            |
| Delete      | Alt+Shift+D     | To delete the selected record.                               |
| Upload      | Alt+Shift+U     | To upload file for the selected record.                      |
| Next        | Alt+Shift+E     | To proceed to next page.                                     |
| Sample_File | Alt+Shift+F     | To select the sample file.                                   |
| Get_Details | Alt+Shift+G     | To fetch details of the selected record.                     |
| Get_History | Alt+Shift+H     | To fetch the history of transactions for the selected record |
| Simulate    | Alt+Shift+I     | To perform simulation.                                       |
| Modify      | Alt+Shift+M     | To modify data for the selected record.                      |
| Validate    | Alt+Shift+V     | To validate the selected record.                             |
| Back        | Alt+Shift+B     | To perform a Back operation.                                 |

## 2.1.2 Hot Keys Main Screen

Use of the following navigation keys to go to the different menus in the main page.

| Task                     | Navigation Keys | Description                           |
|--------------------------|-----------------|---------------------------------------|
| Dashboard                | Alt+Shift+D     | To launch Dashboard.                  |
| Setup                    | Alt+Shift+S     | To launch Setup menu.                 |
| Batch                    | Alt+Shift+B     | To launch Batch menu.                 |
| Structure<br>Maintenance | Alt+Shift+S     | To launch Structure Maintenance menu. |
| Simulator                | Alt+Shift+S     | To launch Simulator menu.             |
| Reports                  | Alt+Shift+R     | To launch Reports menu.               |
| SMS                      | Alt+Shift+S     | To launch SMS menu.                   |

## 2.1.3 Hot Keys for Setup Screen Operations

You can use the following navigation keys to perform the basic operations on the selected records in a summary screen:

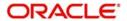

| Tasks                                     | Navigation<br>Keys | Description                                               |
|-------------------------------------------|--------------------|-----------------------------------------------------------|
| System Parameters                         | ALT+Shift+S        | To Open the System Parameters Screen                      |
| Regulatory<br>Parameters                  | ALT+Shift+R        | To Open the Regulatory Parameters Screen                  |
| Bank Mainte-<br>nance                     | ALT+Shift+B        | To Open the Bank Maintenance Screen                       |
| Branch mainte-<br>nance                   | ALT+Shift+B        | To Open the Branch maintenance Screen                     |
| Interface Instruction Maintenance         | ALT+Shift+I        | To Open the Interface Instruction Maintenance<br>Screen   |
| Currency Mainte-<br>nance                 | ALT+Shift+C        | To Open the Currency Maintenance Screen                   |
| Currency<br>Exchange Rate<br>Maintenance  | ALT+Shift+C        | To Open the Currency Exchange Rate Maintenance Screen     |
| Branch Holiday<br>Maintenance             | ALT+Shift+B        | To Open the Branch Holiday Maintenance<br>Screen          |
| Currency Holiday<br>Maintenance           | ALT+Shift+C        | To Open the Currency Holiday Maintenance<br>Screen        |
| Customer Mainte-<br>nance                 | ALT+Shift+C        | To Open the Customer Maintenance Screen                   |
| Account Mainte-<br>nance                  | ALT+Shift+A        | To Open the Account Maintenance Screen                    |
| Sweep Frequency Setup                     | ALT+Shift+S        | To Open the Sweep Frequency Setup Screen                  |
| External System<br>Setup                  | ALT+Shift+E        | To Open the External System Setup Screen                  |
| Sweep Concentration Methods               | ALT+Shift+S        | To Open the Sweep Concentration Methods<br>Screen         |
| Sweep Instruction Setup                   | ALT+Shift+S        | To Open the Sweep Instruction Setup Screen                |
| MBCC Currency<br>Cut-Off Mainte-<br>nance | ALT+Shift+M        | To Open the MBCC Currency Cut-Off Mainte-<br>nance Screen |
| Interest Rule<br>Setup                    | ALT+Shift+I        | To Open the Interest Rule Setup Screen                    |
| Interest Product<br>Setup                 | ALT+Shift+I        | To Open the Interest Product Setup Screen                 |

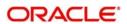

| Interest UDE<br>Setup       | ALT+Shift+I | To Open the Interest UDE Setup Screen       |
|-----------------------------|-------------|---------------------------------------------|
| Interest Product<br>Mapping | ALT+Shift+I | To Open the Interest Product Mapping Screen |
| File Upload                 | ALT+Shift+F | To Open the File Upload Screen              |

#### 2.1.4 Navigation Keys for Accessing Tabs in Landing Page

The navigation keys are used in different browsers in combination with a specific browser modifier key/key combination. You can navigate between the tabs and links on the landing page using the respective navigation key along with the browser modifier key.

#### **Browser Modifier Keys**

The following table lists out the modifier keys for different browsers. Depending on the browser, prefix the respective modifier key to the specific navigation keys.

| Browser                          | Modifier Keys | Description                                                                |
|----------------------------------|---------------|----------------------------------------------------------------------------|
| Google Chrome                    | Alt           | Prefix 'Alt' key to the navigation key to execute the required task.       |
| Mozilla Firefox                  | Alt+Shift     | Prefix 'Alt+Shift' key to the navigation key to execute the required tasks |
| Microsoft Internet<br>Explorer 7 | Alt           | Prefix 'Alt' key to the navigation key to execute the required task.       |
| Microsoft Internet<br>Explorer 8 | Alt           | Prefix 'Alt' key to the navigation key to execute the required task.       |
| Apple Safari                     | Alt           | Prefix 'Alt' key to the navigation key to execute the required task.       |

## 2.2 Links to Detailed Information

The following sections provide you with the relevant links for detailed information on Oracle Banking Liquidity Management Accessibility.

This section contains the following topics

- Section 2.2.1, "Documentation Accessibility"
- Section 2.2.2, "Access to Oracle Support"

#### 2.2.1 **Documentation Accessibility**

For information about Oracle's commitment to accessibility, visit the Oracle Accessibility Program website at http://www.oracle.com/pls/topic/lookup?ctx=acc&id=docacc.

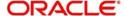

## 2.2.2 Access to Oracle Support

Oracle customers have access to electronic support through My Oracle Support. For information, visit <a href="http://www.oracle.com/pls/topic/lookup?ctx=acc&id=info">http://www.oracle.com/pls/topic/lookup?ctx=acc&id=info</a> or visit <a href="http://www.oracle.com/pls/topic/lookup?ctx=acc&id=trs">http://www.oracle.com/pls/topic/lookup?ctx=acc&id=trs</a> if you are hearing impaired.

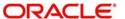